## **Instructions for Housing Deposit: Fall 2017**

**Students:** Go to [www.suffolk.edu/payment](http://www.suffolk.edu/payment) 

- Login to your MySuffolk/Campus Cruiser account using your portal username and password.
- Go to the *My Finances* tab, and click on *View Your Student Account*.
- On the *View Your Student Account* page, click on the large button named *View & Pay your student account.*
- Clicking on this button takes you to Suffolk's SU Pay –Billing & Payment Gateway.
- 1. CLICK on eDeposits

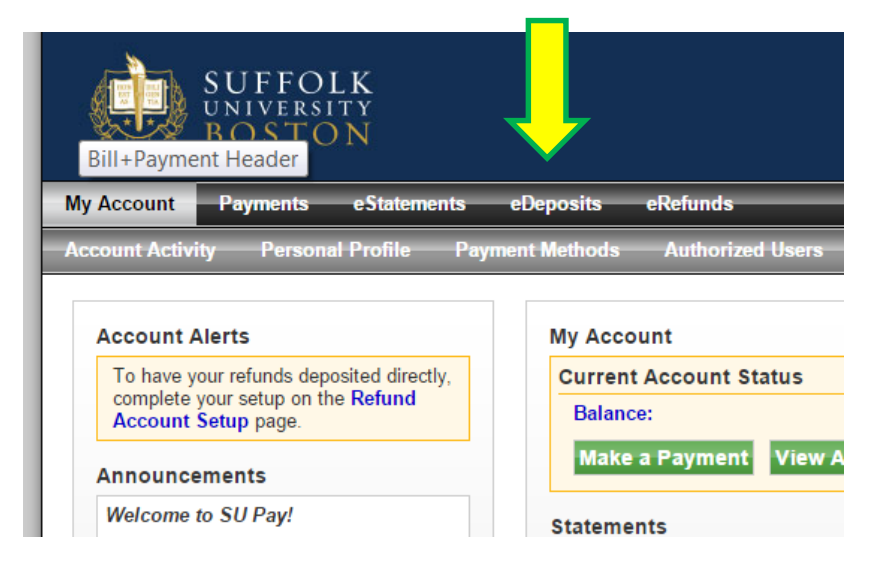

- 2. Select "2017 Fall" from the drop-down option.
- 3. When the **Make Deposit Payment** box appears, select "Returning Housing Deposit."

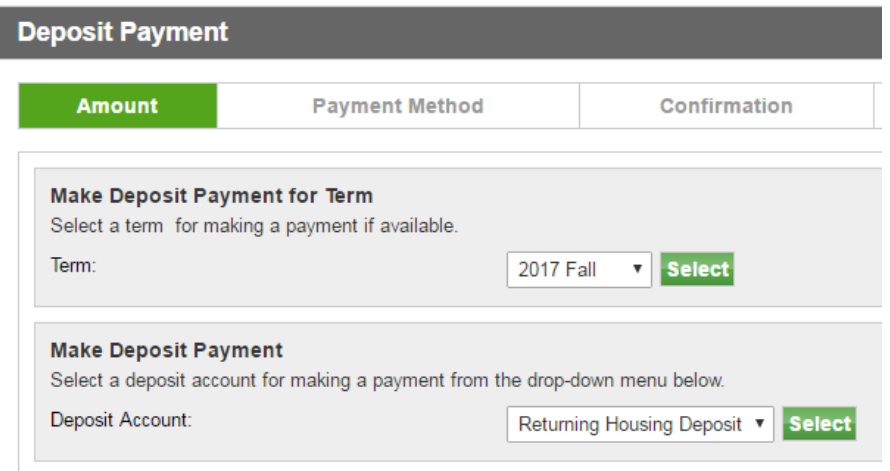

4. The screen showing a summary of this eDeposit will be shown. Click "Continue" to pay.

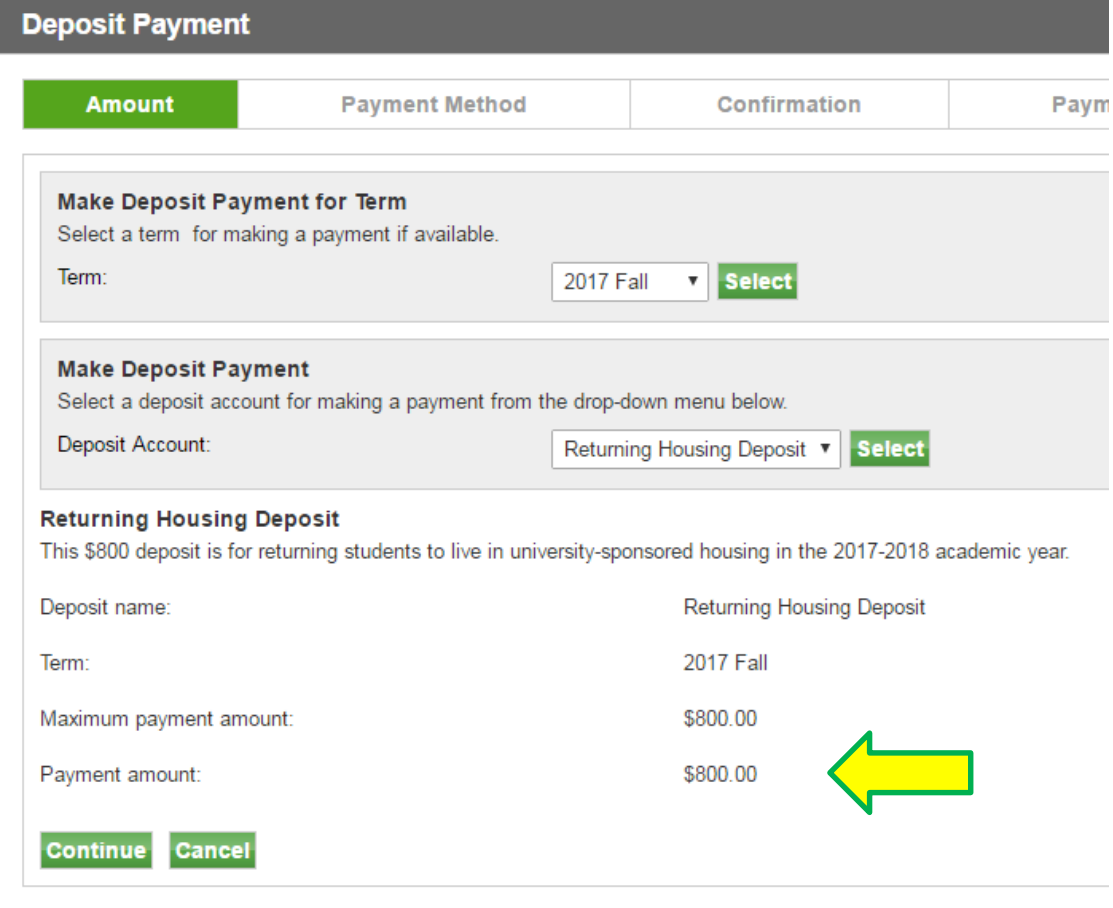

- 5. Payment may be made by credit cards or electronic check. Enter your payment information and click "Submit Payment" on the following page.
- 6. After completing your payment, be sure to print a copy of the receipt and keep for your record.